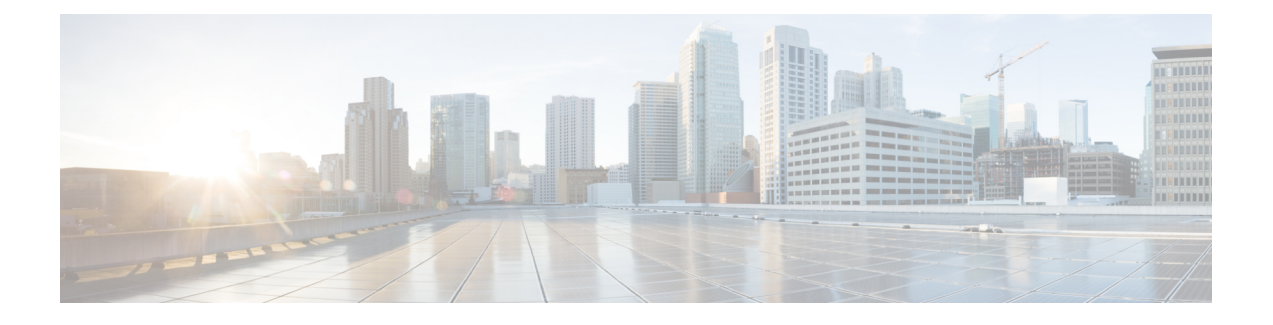

## **Cisco Secure Email Encryption Plug-in** の展開

この章は、次の項で構成されています。

- 暗号化プラグイン (1 ページ)
- Cisco Secure Email Encryption Plug-in のインストール (2 ページ)
- コンフィギュレーション モード (2 ページ)
- 暗号化サービスキーサーバーを使用した Cisco Secure Email Encryption Plug-in の展開 (3 ページ)
- Cisco Secure Email Encryption Plug-in の設定 (5ページ)
- Cisco Secure Email Encryption Plug-in に必要なシステムプロセス (5 ページ)
- Cisco Secure Email EncryptionPlug-in に必要な TCP サービス (5ページ)

## 暗号化プラグイン

暗号化プラグインをインストールすると、電子メール メッセージのメニュー バーに [Encrypt Message]ボタンが表示されるので、送信者は、組織外部に送信する前に、暗号化して保護する 必要があるメッセージを簡単にマークできます。

2種類の暗号化(Flag 暗号化とデスクトップ暗号化)を使用できます。Flag 暗号化オプション を使用すると、暗号化に必要なフラグを設定できます。また、Cisco Secure Email Gateway に よって電子メールが暗号化されてから電子メールがネットワークの外部に送信されます。デス クトップ暗号化では、シスコの暗号化テクノロジーを使用して電子メールプログラム内から電 子メールを暗号化できます。その後、暗号化された電子メールが電子メールプログラムにより デスクトップから送信されます。デスクトップ暗号化は、組織内で送信するメールを暗号化す る場合に使用できます。

暗号化プラグインは、機能している設定済みの Cisco Secure Email Gateway (ネットワーク内に 存在している場合)と連動するように設計されています。暗号化プラグインに使用するコン フィギュレーションは、これらのアプライアンスの設定に合わせて設定する必要があります。 これらのアプライアンスに同じ設定を使用しないと、暗号化メッセージを送信するときに問題 が生じる可能性があります。

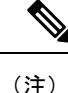

暗号化プラグインでは、Cisco Secure Email Gateway が存在し、正しく設定されているか、また は Cisco Secure Email Encryption Service アカウントが必要です。

#### **Cisco Secure Email Encryption Plug-in** のインストール

ユーザーグループ向けに Cisco Secure Email Encryption Plug-in をインストールする場合、サイ レントインストールを実行できます。サイレント インストールでは、エンド ユーザーに入力 を求めることなくインストールを実行できます。サイレントインストールの詳細については、 [一括インストールの実行](b_Encryption_Plug-in_admin_guide_chapter3.pdf#nameddest=unique_15)を参照してください。

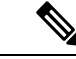

Cisco Secure Email Encryption Plug-in 7.x と Cisco Secure Email Encryption Plug-in 1.2 を一緒にイ ンストールしないでください。レポート機能が必要な場合は、Cisco Secure Email Encryption Plug-in 1.x と Cisco Secure Email Reporting Plug-in 1.x の両方をインストールします。 (注)

## コンフィギュレーション モード

Cisco Secure Email Encryption Plug-in は、3 種類のコンフィギュレーション モードで展開されま す。デフォルトのコンフィギュレーション モードは Decrypt Only です。

他のコンフィギュレーションモードを有効にするには、更新済みの添付ファイルを管理者から 受け取り、それを使用して Outlook 電子メール アカウントを設定します。管理者は、エンド ユーザーの電子メール アカウントに BCE Config 添付ファイル(デフォルト名は *BCE\_Config\_signed.xml*)を送信します。エンド ユーザーはこのファイルを *securedoc.html* ファ イルとして受信します。エンド ユーザーが *securedoc.html* 添付ファイルをクリックすると、 メッセージに添付されている設定情報が Outlook アプリケーションによって検出され、更新済 みの設定が適用されます。

デフォルトのセキュアメッセージ名は *securedoc.html* です。添付ファイル名の値は管理者が変 更でき、指定された新しい名前がメッセージに反映されます。 (注)

3 つのコンフィギュレーション モードは次のとおりです。

- **Decrypt Only**:受信した安全な電子メール メッセージを復号化できます。
- **Decrypt and Flag**:安全な電子メール メッセージの復号化とフラグ設定を行うことができ ます。flag オプションを使用すると、エンドユーザーは暗号化に必要なフラグを設定でき ます。また、Cisco Secure Email Gateway によって電子メールが暗号化されてから電子メー

ルがネットワークの外部に送信されます。フラグが設定されたメッセージを検出してサー バーで復号化できるようサーバーの設定を行う必要があります。

• **Decrypt and Encrypt**:安全な電子メール メッセージの暗号化と復号化を行うことができ ます。

次の表は、各コンフィギュレーション モードでサポートされる機能を示しています。

| 機能                        | <b>Decrypt Only</b> | <b>Decrypt and Flag</b> | <b>Decrypt and Encrypt</b> |
|---------------------------|---------------------|-------------------------|----------------------------|
| 暗号化したメッセージ<br>を送信         |                     |                         | X                          |
| メッセージに暗号化フ<br>ラグを設定       |                     | X                       |                            |
| 暗号化された電子メー X<br>ルを開封      |                     | X                       | X                          |
| 返信/すべてに返信/転<br>送          | X                   | X                       | X                          |
| 電子メールのロックお   X<br>よびロック解除 |                     | X                       | X                          |
| 電子メールの有効期限                | X                   | X                       | X                          |
| 電子メールの診断                  | X                   | X                       | X                          |
| 開封確認                      |                     |                         | X                          |
| セキュアメッセージの<br>設定          |                     |                         | X                          |
| 設定                        | X                   | X                       | X                          |

# 暗号化サービスキーサーバーを使用した**CiscoSecureEmail Encryption Plug-in** の展開

Cisco Secure Email Encryption Service のキーサーバーで直接使用できるように、次の手順を実行 して Cisco Secure Email Encryption Plug を展開します。

#### 手順

ステップ **1** EncryptionService アカウント <https://res.cisco.com/admin> にログインし、[Accounts] タブに移動し ます。

- ステップ **2** Encryption Plug-in を有効にするアカウントを選択します。次に、[BCE Config] タブに移動しま す。
- ステップ3 設定テンプレートで使用するトークンを選択します。

• [CRES]:キー サーバーが Encryption Service の場合に選択します。

- ステップ **4** [DownloadTemplate]をクリックして、編集するテンプレートファイルをダウンロードします。 ファイル名は *BCE\_Config.xml* です。
- ステップ **5** コンフィギュレーション ファイルを編集します。

*BCE\_Config.xml*ファイルには、特定の環境に合わせて編集する必要があるフィールドの詳細が 含まれています。テキストエディタでファイルを開き、コメントに記載されている手順に従っ て必要な変更を行います。

- ローカリゼーションが目的の場合は、既存のメッセージセキュリティラベル(Low、 Medium、High)を変更しないでください。 (注)
- ステップ **6** [Browse] をクリックして、編集した *BCE\_Config.xml* ファイルを探し、ファイルが見つかった ら [Upload and Sign] をクリックします。

コンフィギュレーション ファイルに署名すると、その署名したバージョンが *BCE\_Config\_signed.xml* としてダウンロードされます。このファイルをローカル マシンに保存 します。

- ステップ **7** 同時に多数のエンド ユーザーにコンフィギュレーション ファイルを展開するには、[Distribute Signed Configuration to Bulk List] オプションを使用します。次の手順を実行します。
	- **1.** ステップ 6 で作成した BCE 構成ファイルを参照します。
	- **2.** エンド ユーザーの電子メール アドレスが含まれているカンマ区切り形式のファイルの場 所を参照します。
	- **3.** 必要に応じて電子メールの件名を変更します。
	- **4.** [DistributeConfig]をクリックします。署名付きBCEConfigを使用して一括インストールを 実行するには、「BCE\_Config.xml [ファイルによる一括インストール](b_Encryption_Plug-in_admin_guide_chapter3.pdf#nameddest=unique_18)BCE\_Config.xml ファ イルを使用した一括インストール」の項を参照してください。
	- XML 構成ファイルを別のエンド ユーザーに転送した場合は、管理者から受け取っ た場合とは異なり、自動設定が機能せず、エラーが表示されます。CiscoSecureEmail Gateway または暗号化サービスによって暗号化された電子メールを介して、すべて のエンドユーザーに署名済み設定ファイルを送信することもできます。暗号化サー ビスアカウントで管理者としてリストされているメッセージ電子メールアドレスを 送信する必要があります。 (注)
	- メーリングリスト宛てに、署名されたBCEConfigファイルを送らないでください。 暗号化サービスはメーリングリストをサポートしていません。 (注)

### **Cisco Secure Email Encryption Plug-in** の設定

Cisco Secure Email Encryption Plug-in をインストールすると、Outlook の [Cisco Secure Email Encryption] タブから設定を変更できるようになります。

- Outlook 2010/2013/2016 では、リボンの [Plug-in Options]ボタンをクリックするか、または [File] > [Options] > [Add-ins] > [Add-in Options] > [Cisco Email Encryption] に移動します。
- Outlook 2007 では、ツールバーの [Plug-in Options] > ボタンをクリックするか、または [Tools] > [Options] > [Cisco Email Encryption] に移動します。

EncryptionPlug-in のインストールは変更が可能です。または、両方のプラグインのインストー ルに影響する汎用オプションを変更できます。たとえば、Cisco Secure Email Encryption Plug-in のロギングを有効または無効にしたり、特定の暗号化モードのオプションを変更できます。

暗号化する電子メールのマーキング方法を変更するには、*BCE\_Config.xml* ファイルを変更し て、自動設定を実行する必要があります。設定を指定する場合、それらの設定にはCiscoSecure Email Gateway との互換性が必要です。

Outlook の設定を変更する場合は、Cisco Secure Email Encryption Plug-in for Outlook [の設定と使](b_Encryption_Plug-in_admin_guide_chapter4.pdf#nameddest=unique_20) [用](b_Encryption_Plug-in_admin_guide_chapter4.pdf#nameddest=unique_20)を参照してください。

## **Cisco Secure Email Encryption Plug-in** に必要なシステムプ ロセス

Cisco Secure Email Encryption Plug-in で必要なものは、TCP/IP DNS や DHCP などの必須のシス テムプロセスのみで、これらのものは無効にすることはできません。ただし、データベースマ ネージャ、HTTP サーバー、ハードウェア設定デーモンなどの必須ではないシステムプロセス は、Cisco Email Encryption Plug-in の機能に影響を与えずに無効にすることができます。

# **Cisco Secure Email EncryptionPlug-in** に必要な **TCP** サービ ス

ネットワークで次のTCPサービスとファイアウォールポートを開いていることを確認します。

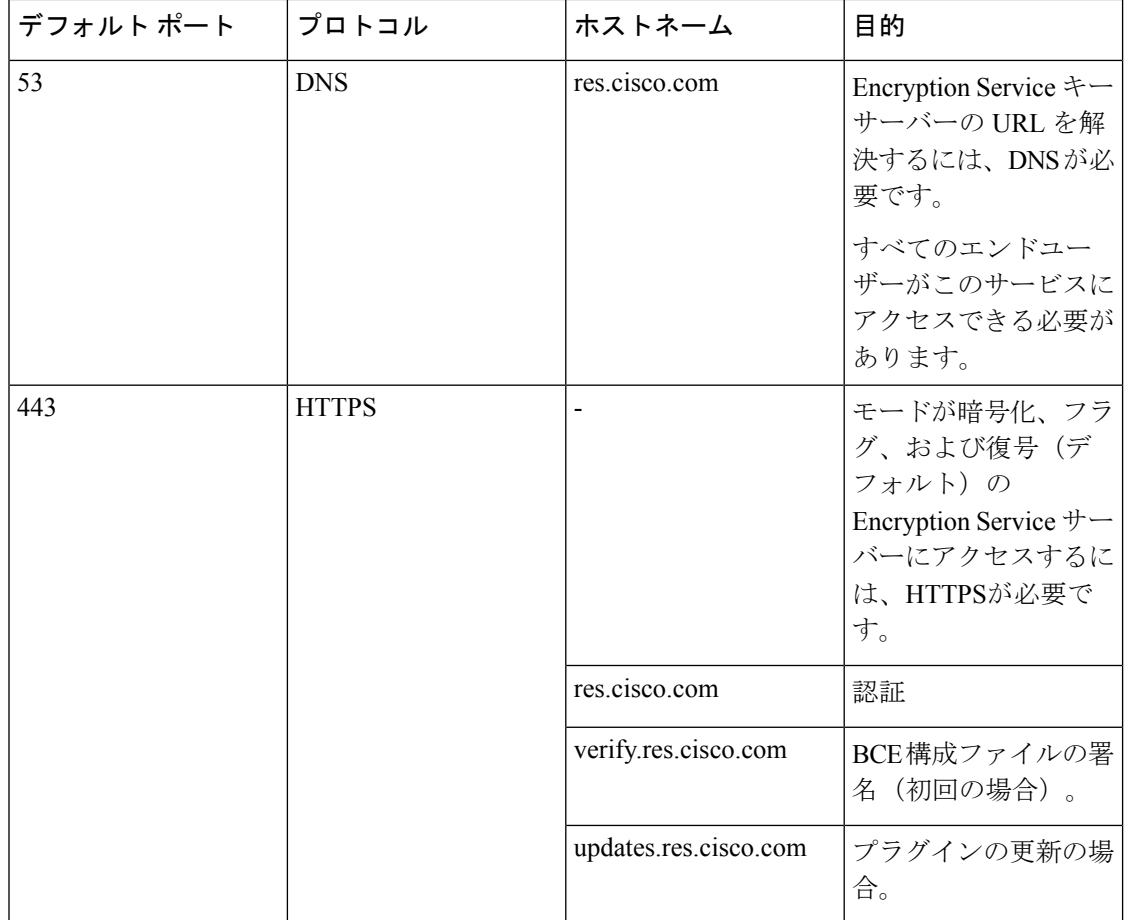

翻訳について

このドキュメントは、米国シスコ発行ドキュメントの参考和訳です。リンク情報につきましては 、日本語版掲載時点で、英語版にアップデートがあり、リンク先のページが移動/変更されている 場合がありますことをご了承ください。あくまでも参考和訳となりますので、正式な内容につい ては米国サイトのドキュメントを参照ください。